## SSPN オンラインシステムによる論文投稿操作ガイド

## 改訂原稿の投稿

- 1) 審査が終了すると、Editor より審査終了通知メールが届きます。
- 2) ScholarOne Manuscipts にログインし、Author の Author Dashboard から Manuscript with Decisions をクリックすると、論文が確認できます。
- ① Reject and Resubmission の場合→ 原稿を修正し、新規投稿と同様の操作で再投稿してく ださい。審査員のコメントは view decision letter から閲覧できます。投稿の際、Step 6: Details & Comments で「Is this manuscript a revision of a previously submitted manuscript to SSPN?」の質問がありますので、Yes を選択し、Manuscript ID を必ず入力し てください。
- ② Accept の場合→原稿はシステムより出版社に転送されます。
- ③ Minor Revision, Major Revision の場合→審査員のコメントは view decision letter から 閲覧できます。修正原稿の投稿の際は、Create a revision をクリックしてください。修正原稿は、 60 日以内に投稿してください。投稿期限に間に合わなかった場合は、新規投稿せずに締め切り日 より前に編集委員長と SSPN 事務局 sspn\_editorial@jssspn.jp に締め切り延長をご相 談ください。
- 3) 審査コメントに対して対になるようひとつずつ回答を英語で入力してください。
- 4) 新規投稿時と同様に情報を入力し、修正ファイルをアップロードしてください。前回投稿時のファイル は、必ず削除してください。最後に View HTML Proof と View PDF Proof から完成ファイルの確 認をおこなってください。文字化け、図が小さすぎないか等をよく確認してください。審査員は、PDF フ ァイルを受け取って審査をおこないます。ここで正しく表示されないファイルは、審査ができません。正し く表示されなかった場合は、Step 2: File Upload でファイルのアップデートをやり直してください。
- 5) 全て確認できたら Submit ボタンをクリックしてください。
- Editorial Office より、投稿確認のメールが送信されます。メールが届かない場合は、送信時にトラ ブルがあった可能性がありますので、sspn\_editorial@jssspn.jp に問い合わせてください。
- Submit ボタンをクリックした後 で、ファイルの 修 正 が 必 要 に なった 場 合 は、 sspn\_editorial@jssspn.jp に修正が必要なファイルの削除を依頼してください。再度アップロード できるよう処理します。新しい原稿として修正ファイルを投稿しないでください。

## 補足:Reject and Resubmission 判定を受けた改訂原稿作成上の注意

変更履歴機能を用いて論文を修正した場合は、PDF ファイルの表示が再審査しやすい状態にあるかどう か、よく確認してください。現行のシステムの PDF 作成機能では、変更履歴を利用している場合、文末の 変更履歴リストの表示を解除できません。訂正箇所が多い場合は、変更履歴を利用せず、変更箇所の 文字色を変えてどこを変更したかを示してください。

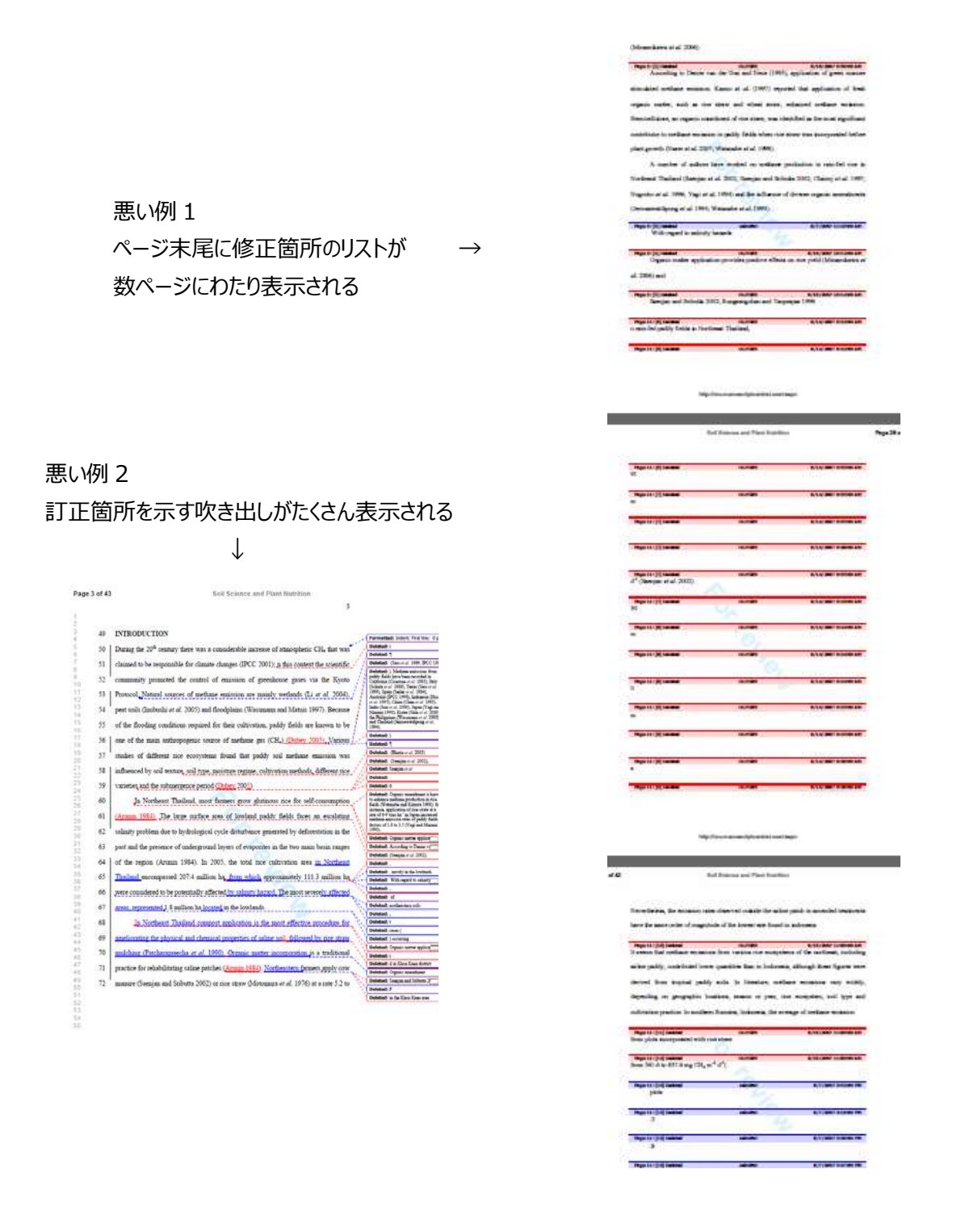